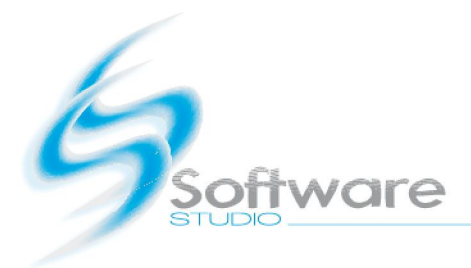

# Korisnička uputa za paket eBlagajna

Autor: Boris Masnec, ing.spec. info. Techn.

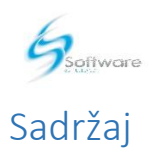

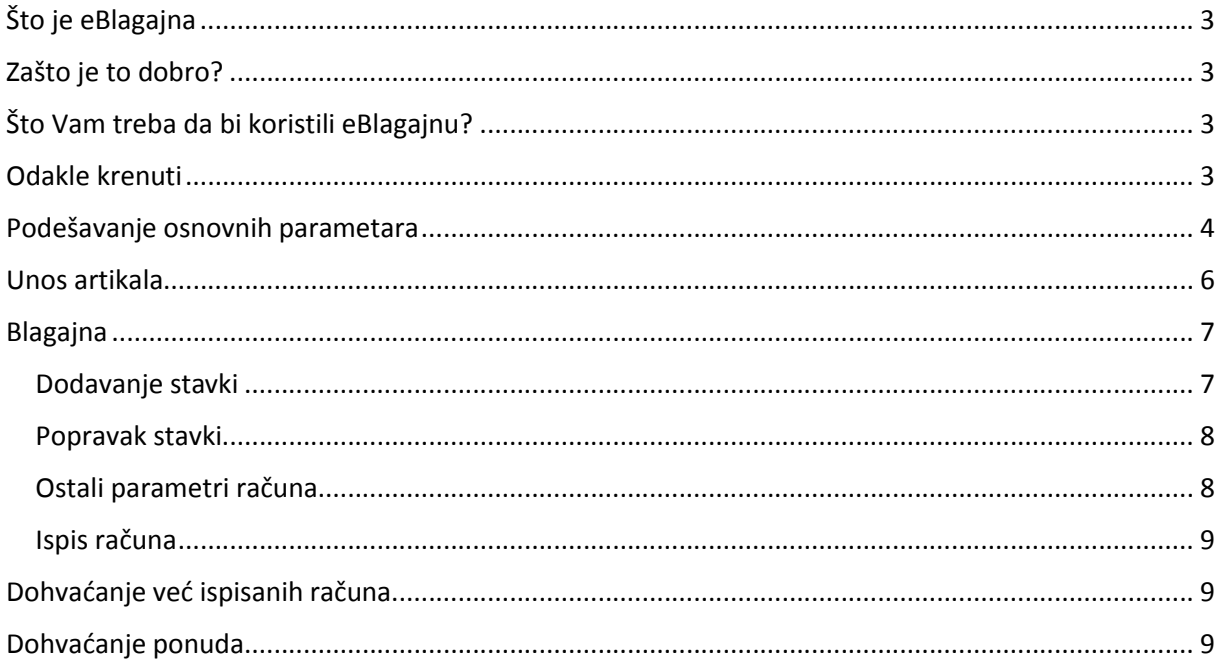

<span id="page-2-0"></span>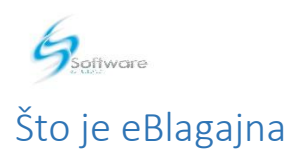

eBlagajna je Web aplikacija. To znači da je ona poslužena Vama putem interneta. Ona se fizički ne nalazi na Vašem računalu nego na našem serveru, a Vama je poslužujemo putem Interneta i Vašeg Internet preglednika.

# <span id="page-2-1"></span>Zašto je to dobro?

Vaša aplikacija vam je uvijek dostupna, a podaci se nalaze na sigurnoj lokaciji. Mi se brinemo o sigurnosti Vaših podataka, sigurnosnim kopijama, održavanju aplikacije i zakonskim izmjenama.

# <span id="page-2-2"></span>Što Vam treba da bi koristili eBlagajnu?

Da biste koristili eBlagajnu potrebno Vam je bilo kakvo ispravno računalo (Može i Vaše kućno) i printer. Iz eBlagajne možete ispisivati A4 format i POS format 58mm( ili veći ). Zadanu vrstu printera sami odabirete u Administracijskoj kartici blagajne.

Napomena: Za poduzetnike koji nisu u sustavu PDV-a polje PDV ni u jednoj kartici neće biti vidljivo niti moraju obavljati radnje vezane uz PDV. Na računu im se neće obračunavati PDV niti će polja vezana uz PDV biti vidljiva

## <span id="page-2-3"></span>Odakle krenuti

Za naj bolje rezultate preporučujemo Chrome preglednik ili Internet explorer 9 i više. No to nije uvjet jer blagajna radi u svim preglednicima.

Prije korištenja eBlagajne morate postaviti osnovne parametre za rad.

- 1. Ako koristite POS printer morate mu dati specifično ime tako da ga eBlagajna prepozna. U postavkama printera podesite ime printera na: bp-pos
- 2. Za ispis na POS printere eBlagajna koristi "Java" dodatak koji možete besplatno skinuti na stranicama: <http://java.com/en/download/index.jsp> (Postoji velika vjerojatnost da je isti dodatak već instaliran na vašem računalu)
- 3. U Vašem Internet pregledniku morate omogućiti skočne prozore (tzv. Pop-up)
- 4. U Vašem Internet pregledniku mora biti omogućen JavaScript.

Nakon što su gore nabrojani preduvjeti ispunjeni pristupite eBlagajni na adresi:

[http://www.biznis-portal.com](http://www.biznis-portal.com/) te u gornjoj zoni portala kliknite na gumb "eBlagajna"

ili pristupite direktno na<http://www.biznis-portal.com/eBlagajna/Blagajna.aspx>

Kada pristupite Blagajni, trebao bi Vam se pojaviti slijedeći prozor kao na Slici 1. Označite kvačicom zaokružena polja i kliknite Run.

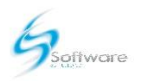

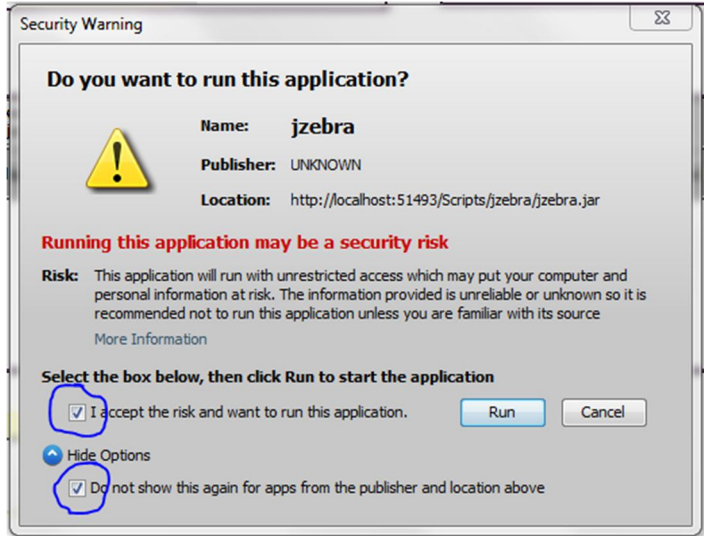

Slika 1.

# <span id="page-3-0"></span>Podešavanje osnovnih parametara

Prije ispisivanja prvog računa morate podesiti osnovne parametre blagajne u kartici Administracija glavnog izbornika

1. Osoba koja je navedena kod kreiranja korisničkog računa ovdje se nalazi kao operater blagajne. Ako ste obveznik fiskalizacije oznaka operatera koja se nalazi na računu (kod eBlagajne to je ime i prezime operatera) mora biti povezana sa OIB-om operatera koji je izdao račun. Dakle prvo treba unijeti OIB operatera. U listi kao na Slici 2. odaberite operatera klikom na opciju Odaberi te će te u formularu desno dobiti podatke operatera.

#### **OPERATERI**

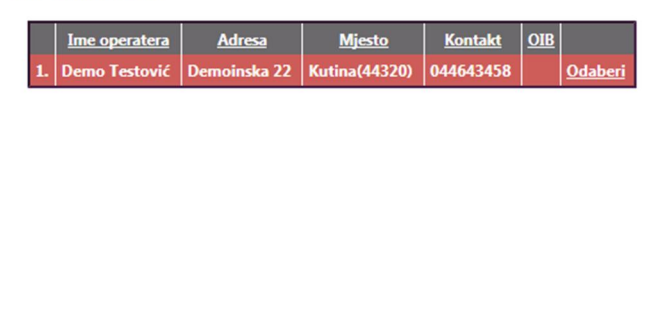

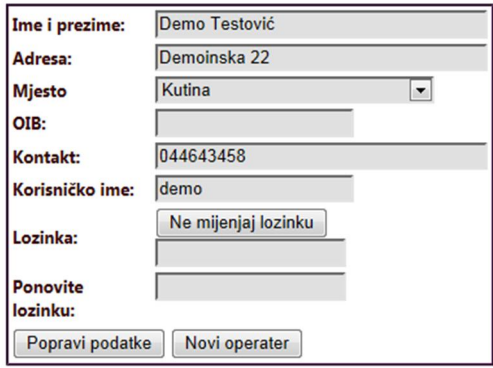

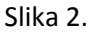

Unesite OIB operatera u prazno polje. Ako ne želite mijenjati svoju lozinku kliknite na gumb "Ne mijenjaj lozinku". Potom kliknite gumb "Popravi podatke". Ako ste dobili poruku "Spremanje uspješno", OIB operatera je uredno spremljen.

2. Nadalje je potrebno postaviti podatke koji se ispisuju na računu. Kliknite opciju "PODACI BLAGAJNE I POSLOVNOG PROSTORA" koja se nalazi u podnožju. Otvorit će Vam se formular kao na Slici 3.

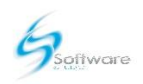

#### PODACI BLAGAJNE I POSLOVNOG PROSTORA

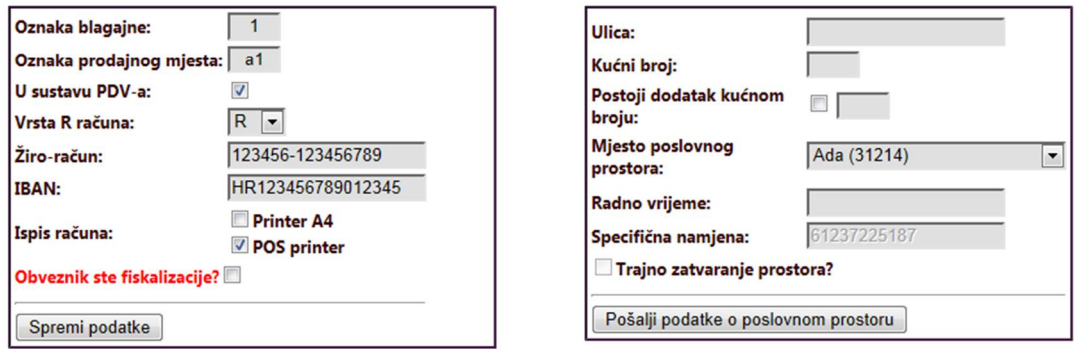

Ostale podatke mjenjati u korisničkoj zoni Biznis Portala

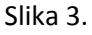

- Oznaka blagajne i prodajnog prostora su osnovni elementi broja računa. Prije nego ispunite ova polja obavezno se konzultirajte sa Vašim knjigovođom.
- Slijedi oznaka jeste li u sustavu PDV-a ili ne. Ako označite ovo polje blagajna će obračunavati PDV i ispisivati ga na računu.
- Žiro račun i IBAN će se ispisivati na A4 računu, R računu (POS i A4) i ponudi.
- Odaberite vrstu printera na koji će te ispisivati račune
- Spremite podatke
- Ako ste obveznik fiskalizacije i imate produkcijski certifikat koji ste dobili od FINE
	- o Označite kvačicom polje "Obveznik ste fiskalizacije", malo pričekajte i otvorit će Vam se forma kao na Slici 4.

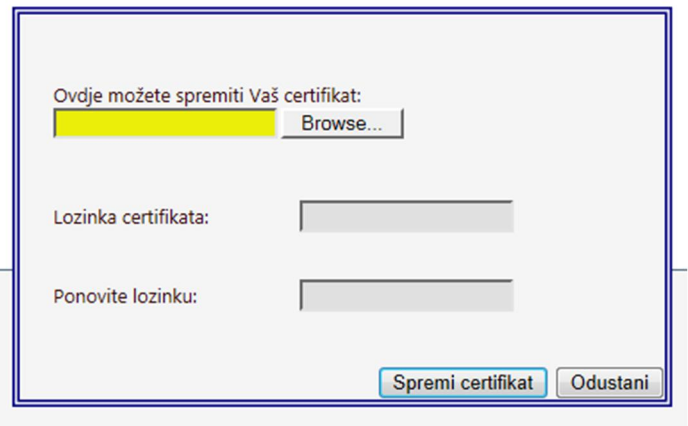

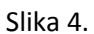

- o Klikom na "Browse" dugme moči će te pretraživati vaše računalo te nađite datoteku certifikata koju ste dobili od FINE tamo gdje ste ju spremili.
- o Upišite dva puta lozinku koju ste kreirali kada ste preuzimali certifikat
- o Kliknite spremi certifikat
- o Nakon spremanja pojavit će se poruka uspješno spremanje

Ako ste obveznik fiskalizacije i uspješno ste spremili svoj certifikat možete ispuniti podatke o poslovnom prostoru u formularu desno (vidljivo na Slici 3.). Napomena: ako postoji dodatak

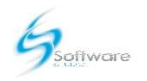

kućnom broju morate označiti kvačicom polje ispred prostora za unos, ako nema dodatka kućnom broju nemojte označiti kvačicom navedeno polje. U protivnom će te kod slanja podataka o poslovnom prostoru dobiti grešku. Pored imena mjesta Vašeg poslovnog prostora nalazi se poštanski broj koji, prema našim podacima, pripada navedenom mjestu. Ako podatak nije točan obavezno nas kontaktirajte prije slanja podataka o poslovnom prostoru! U polju specifična namjena nalazi se OIB informatičke tvrtke koja se brine o programskom rješenju. Sva polja, osim dodatka kućnom broju, su obavezna. Kada ste ispunili sva polja kliknite na "Pošalji podatke o poslovnom prostoru". Ukoliko ste dobili poruku "Podaci o poslovnom prostoru uspješno poslani" završili ste sa pripremom blagajne. NE ISPISIVATI RAČUN DOK PODACI O POSLOVNOM PROSTORU NISU USPJEŠNO POSLANI!!

### <span id="page-5-0"></span>Unos artikala

Da bi ste ispisali svoj račun prvo morate imati artikle koje će te staviti na račun.

Napomena: Za poduzetnike koji nisu u sustavu PDV-a polje PDV neće biti vidljivo niti moraju obavljati radnje vezane uz PDV.

Unos artikala radite u kartici Artikli/Usluge. Kada otvorite karticu pred Vama se sa desne strane nalazi formular za unos novoga artikla kao na Slici 5. Unos započinjete od polja označenog na slici.

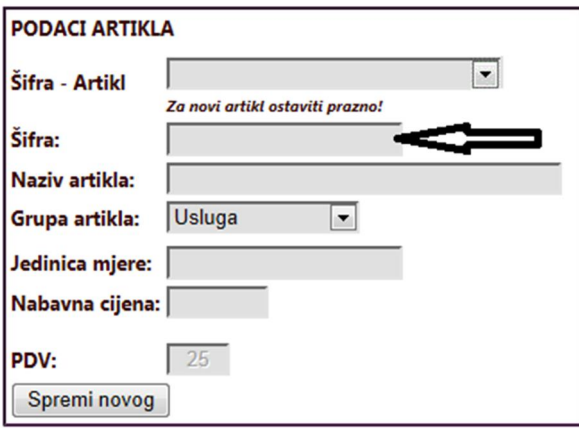

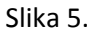

Unaprijed su postavljene dvije grupe artikala u izborniku "Grupa artikala":

- 1. Usluga daje skraćeni izbornik za pružatelje usluga u kojoj se ne navodi marža i krajnja cijena
- 2. Ostalo otvara prošireni izbornik sa svim elementima za artikl

Na grupe artikla Usluga i Ostalo primjenjuje se stopa PDV-a 25%.

#### Vi možete kreirati svoje grupe artikala i primjenjivati odgovarajuću stopu PDV-a.

U podnožju stoji opcija "GRUPE ARTIKALA". Kada ju otvorite pojavit će se prikaz kao na Slici 6. U formular "Nova grupa artikala" unesite naziv grupe i za grupu iz izbornika Vrsta PDV-a postavite stopu PDV-a koja se primjenjuje na grupu. Nakon dodavanja grupa artikala morate osvježiti stranicu kako bi vaše grupe bile vidljive u izborniku formulara za unos artikla.

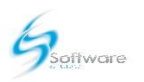

#### **ARTIKLI**

#### **GRUPE ARTIKALA**

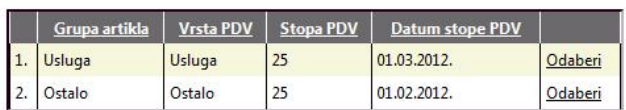

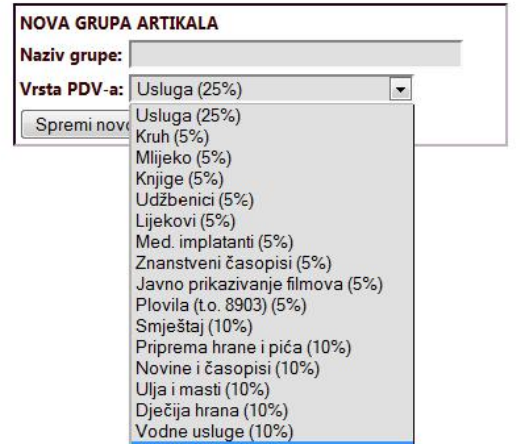

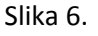

### <span id="page-6-0"></span>Blagajna

Postavili ste osnovne parametre i unijeli svoje artikle. Možete početi sa radom na blagajni.

Blagajna od Vas traži da unesete obvezni polog u kasi. Nakon što unesete iznos pologa blagajna je započela dan i možete početi sa radom.

Napomena: Bez unesenog pologa nećete moći ispisivati račune. Ako niste zaključili kasu za prethodni dan prvo će te morati zaključiti prethodni dan pa upisati polog da bi započeli sa radnim danom.

Stanje blagajne, ispis stanja i zaključak dana obavljate u kartici "Knjiga prometa".

#### Nakon što zaključite dan, taj dan više nećete moći ispisivati račune!!

#### <span id="page-6-1"></span>Dodavanje stavki

Stavke računa možete dodavati na dva načina:

- 1. Pomoću ikona ikone omogućavaju brži pristup i bolju dinamiku dodavanja. Klikom na ikonu automatski se dodaje stavka u račun sa količinom 1 i bez popusta. Ponovnim klikom na isti artikl povećava se količina stavke. Primjer na Slici 7.
- 2. Pomoću šifri šifre omogućavaju odabir i dodavanje stavki računa klasičnom metodom upisivanja šifre, količine i popusta. Primjer na Slici 8.

Izmjena između šifri i ikona obavlja se pomoću klika na dugme ŠIFRE ili IKONE (vidljivost dugmeta je ovisna o trenutnoj opciji)

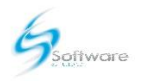

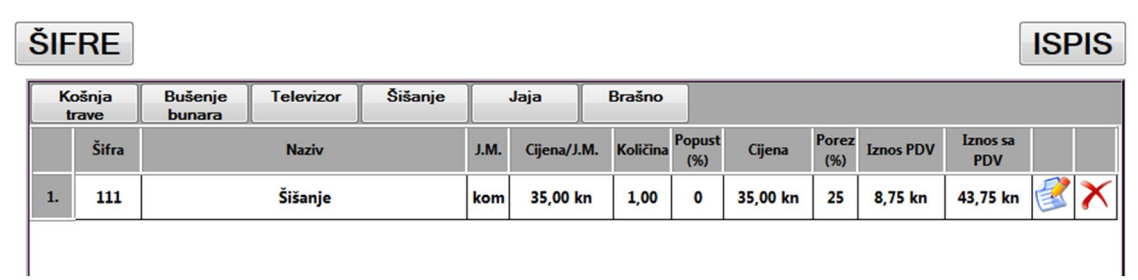

#### Slika 7.

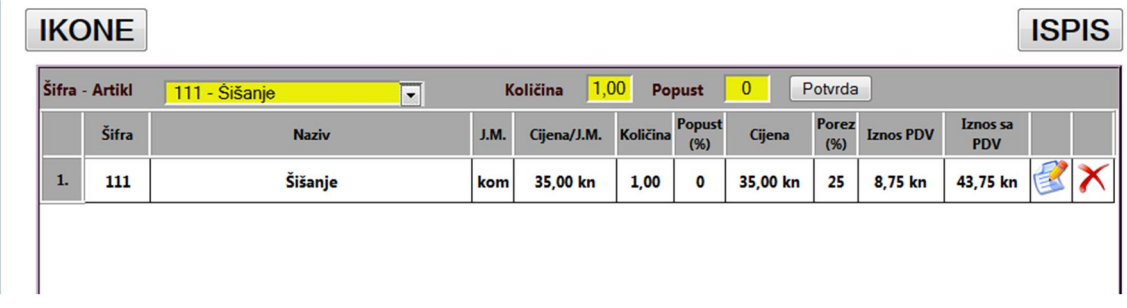

Slika 8.

#### <span id="page-7-0"></span>Popravak stavki

Popravak stavki računa možete napraviti klikom na ikonu stavke . Kada ju kliknete stavka će otvoriti polja za unos i popravak kao na Slici 9. Polja označena žutim možete mijenjati. Nakon izmjene kliknite na zelenu kvačicu, ako odustajete od izmjena poništite radnju klikom na crveni kružić.

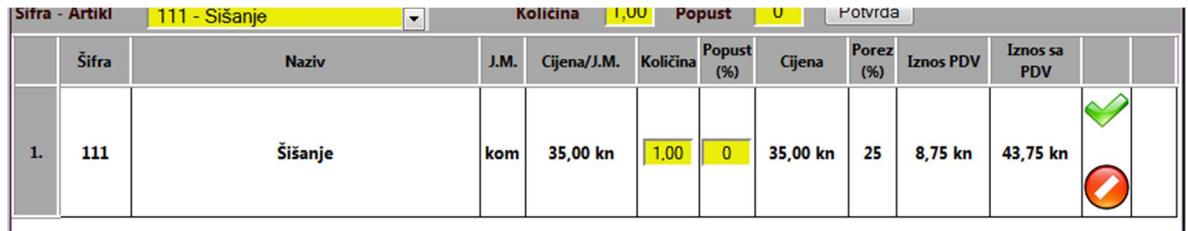

Slika 9.

Klikom na ikonu stavke brišete stavku iz računa.

#### <span id="page-7-1"></span>Ostali parametri računa

U gornjem lijevom kutu nalaze se ostali parametri vašeg računa kao na Slici 10.

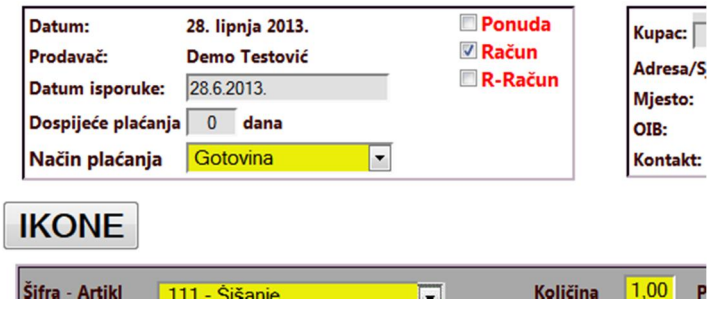

Slika 10.

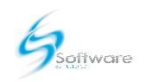

Za obični gotovinski račun koji se ispisuje odmah i sve je već postavljeno kao na Slici 10.

Ako ispisujete ne gotovinski račun tada promijenite način plaćanja i postavite ostale opcije prema potrebi:

- 1. DVO postavljate na datumu isporuke
- 2. Dospijeće plaćanja se navodi u broju dana

nalazi u donjem lijevom kutu kod napomene.

3. Ako ispisujete samo ponudu označite kvačicom opciju ponuda. Tada morate postaviti podatke kupca. Ako niste unijeli podatke kupca to možete učiniti u kartici Klijenti glavnog izbornika. Princip i postupak dodavanja je kao i za artikle. Kada unesete podatke kupca, istog će te moći odabrati u izborniku kupac s desne strane gornje zone blagajne. Isto vrijedi i za R-račun. Za ponudu će te još morati i postaviti rok važenja ponude koji se

#### <span id="page-8-0"></span>Ispis računa

Kada je sve postavljeno možete kliknuti dugme "ISPIS". Ako ste sve postavili kako treba započet će ispis računa. Ako se radi o POS printeru račun će se odmah ispisati. Ako se radi o A4 printeru otvorit će se novi prozor te će te moči odabrati printer podesiti ispis prema potrebi.

#### Prilikom ispisa račun se automatski u pozadini fiskalizira te vama na printer izlazi fiskalizirani račun.

#### Moguće greške:

Ako niste sve postavili kako treba račun se neće ispisati. No ako nije bilo drugih obavijesti račun je uredno fiskaliziran i spremljen.

Provjerite u kartici "Moji računi" je li račun spremljen, ako je:

- a. Provjerite jeste li poštovali sve navedene korake u podnaslovu "Odakle krenuti"
- b. Kada se uvjerite da je sve kako treba u kartici "Moji računi" odaberite opciju Otvori račun za dati račun. Otvorit će se prozor i možete ispisati nanovo svoj račun

### <span id="page-8-1"></span>Dohvaćanje već ispisanih računa

U kartici "Moji računi" odaberite opciju Otvori račun za račun koji želite vidjeti/ispisati. Otvorit će se prozor i možete ispisati nanovo svoj račun ili ga samo pogledati.

### <span id="page-8-2"></span>Dohvaćanje ponuda

U kartici "Moje ponude" odaberite opciju "Moja ponuda". Otvorit će se prozor i ponudi možete ispisati, automatski pretvoriti u račun ili poslati stavke ponude u blagajnu.